# COM-DEXの使い方 <アプリ編> インプリング NIDEX

2017.03

2022年12月改訂

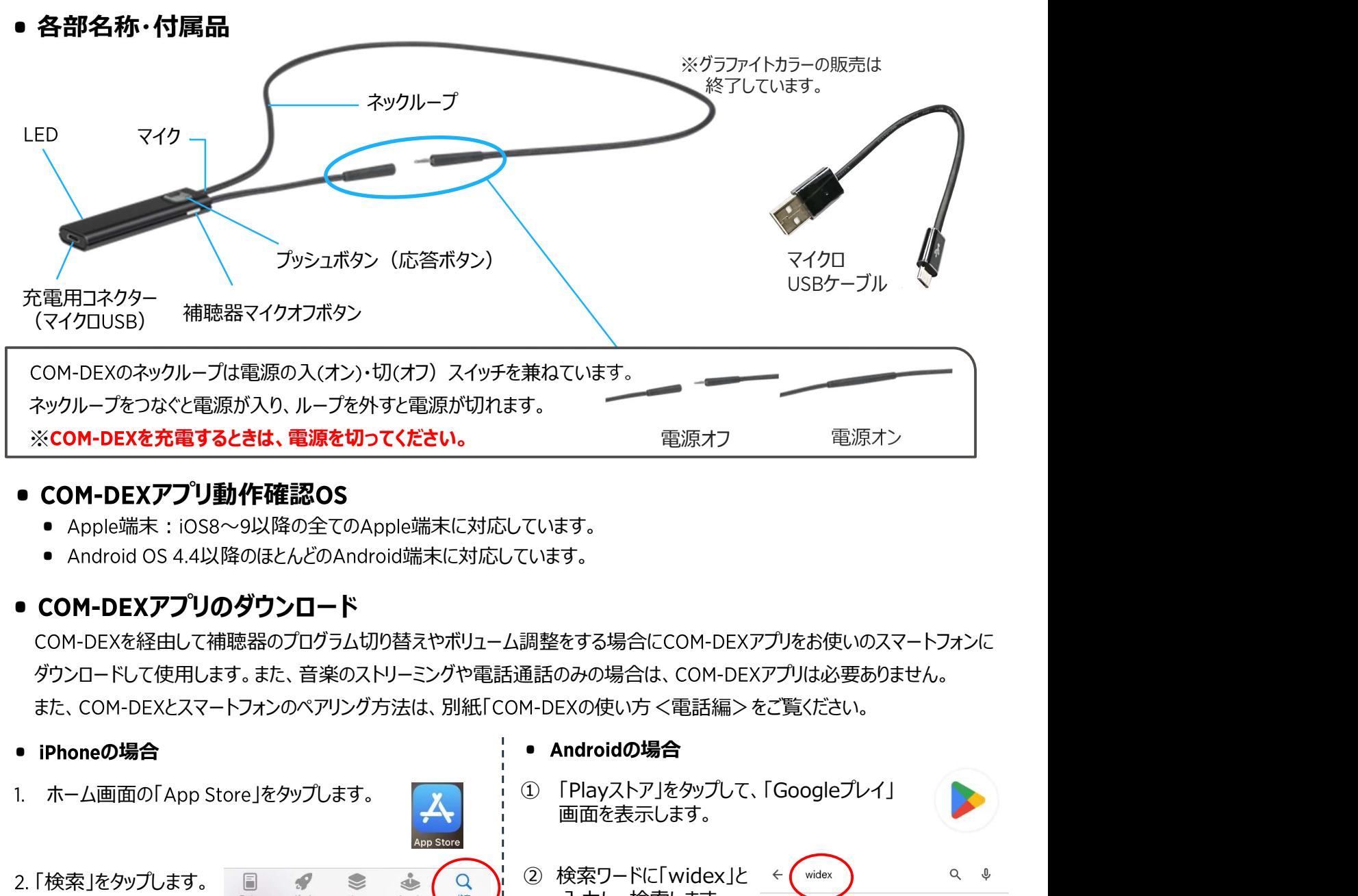

## ● COM-DEXアプリ動作確認OS

- Apple端末: iOS8~9以降の全てのApple端末に対応しています。
- Android OS 4.4以降のほとんどのAndroid端末に対応しています。

# ● COM-DEXアプリのダウンロード

COM-DEXを経由して補聴器のプログラム切り替えやボリューム調整をする場合にCOM-DEXアプリをお使いのスマートフォンに ダウンロードして使用します。また、音楽のストリーミングや電話通話のみの場合は、 COM-DEXアプリは必要ありません。 また、COM-DEXとスマートフォンのペアリング方法は、別紙「COM-DEXの使い方 く電話編>をご覧ください。

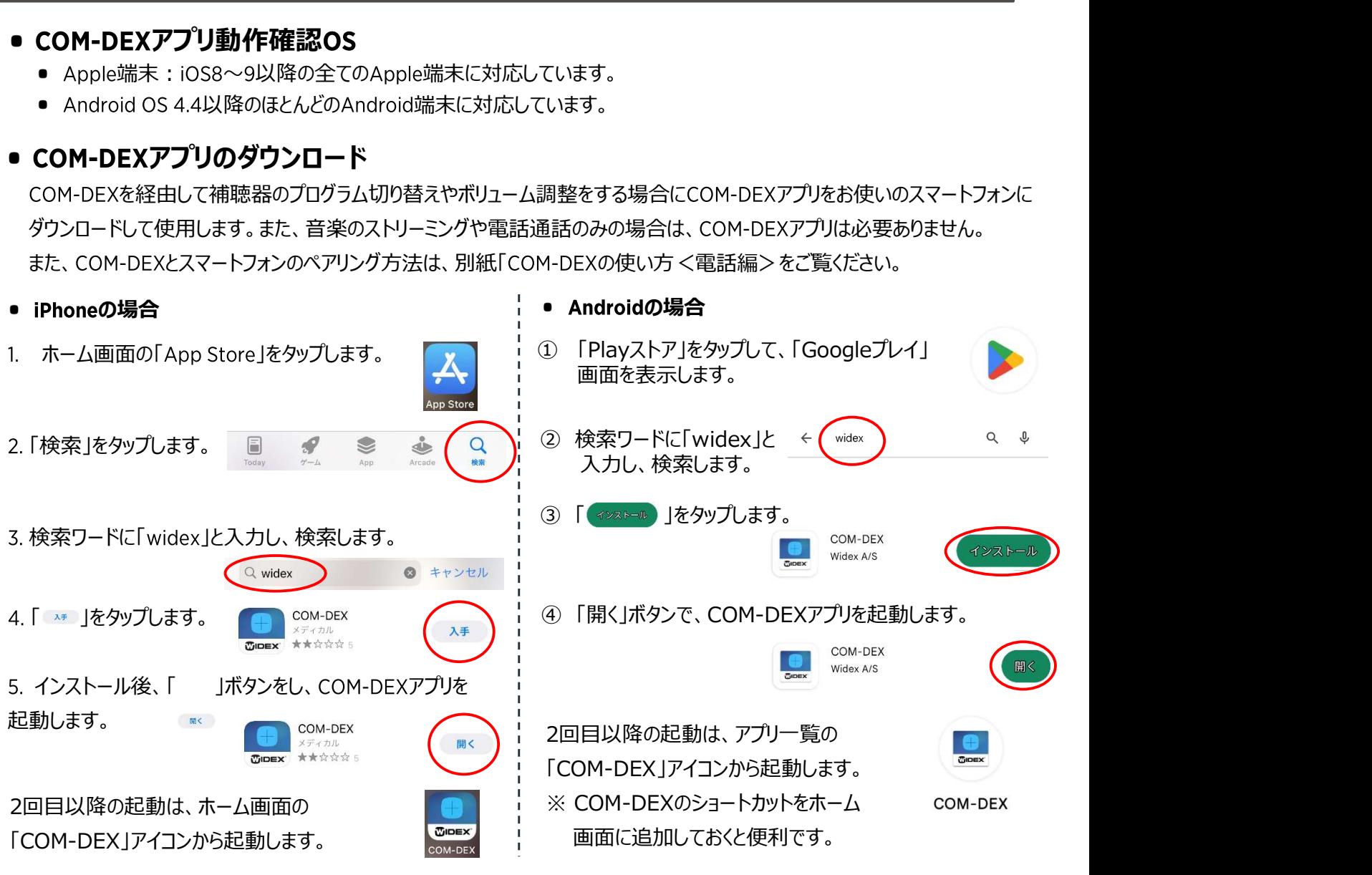

## ● COM-DEXアプリ画面

● COM-DEXアプリの起動

ホーム画面の「 」 アイコンから記動します。 COM-DEX

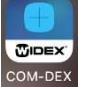

2. ペアリング済みのCOM-DEXが表示 されます。COM-DEXをタップします。

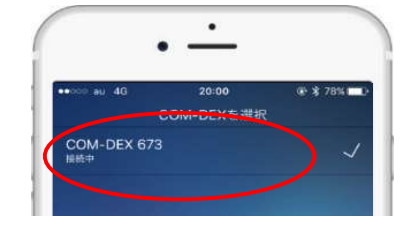

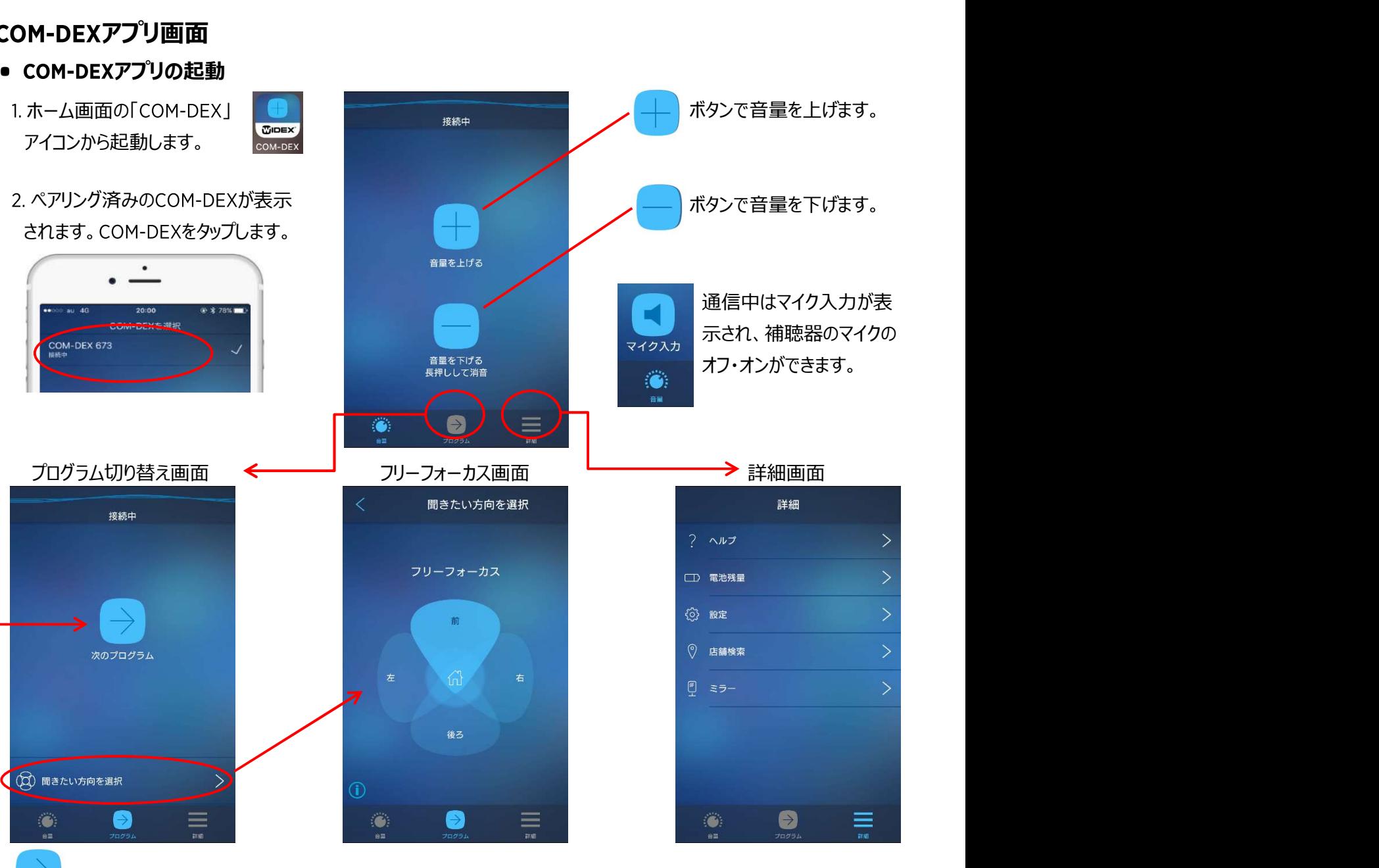

(補聴器にプログラム設定がさ

 $\hat{C}$ 

ボタンを押すごとに次の 「聞きたい方向を選択」をタップすると「フリー プログラムに切り替わります。 フォーカス」画面になります。聞きたい方向を 量の確認、壁紙の変更などが 選択します。

前

<br>後2

れている場合) ※ は前後は選択できません。 ※片耳装用の場合、左右は選択できません。

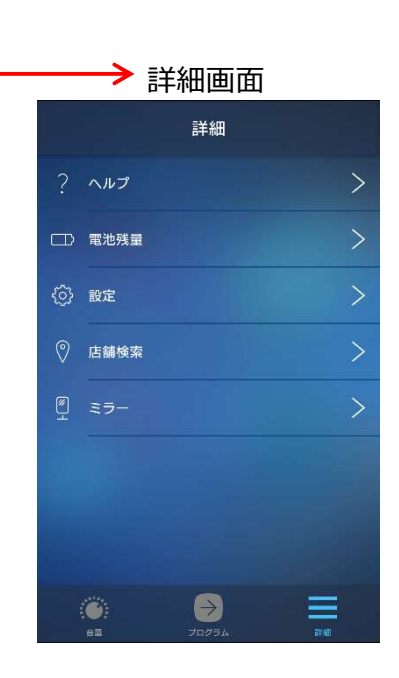

ボタンで音量を上げます。

ボタンで音量を下げます。

通信中はマイク入力が表 示され、補聴器のマイクの

オフ・オンができます。

ヘルプやCOM-DEXの電池残 量の確認、壁紙の変更などが できます。

リモコン操作ができるようになるまでに数秒から1分程度かかる場合があります。 COM-DEX本体の正面ボタンを押すことで接続される場合があります。

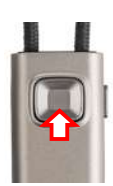

#### ● COM-DEXアプリのアップデート

COM-DEXアプリの新しいバージョンが公開されると、スマートフォンに通知が送られますので、アプリを更新してください。 ※自動的に更新される場合もあります。

COM-DEXアプリが新しいバージョンへ更新された後で、動作に問題が生じた場合は、COM-DEXをお求めいただいた店 舗へご相談ください。 COM-DEX本体のソフトウェアを更新する場合があります。